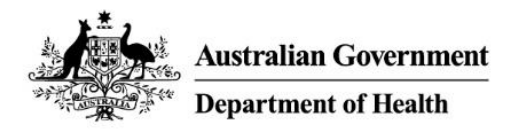

# **PBS Approved Suppliers Portal**

How to submit an application to establish a new pharmacy

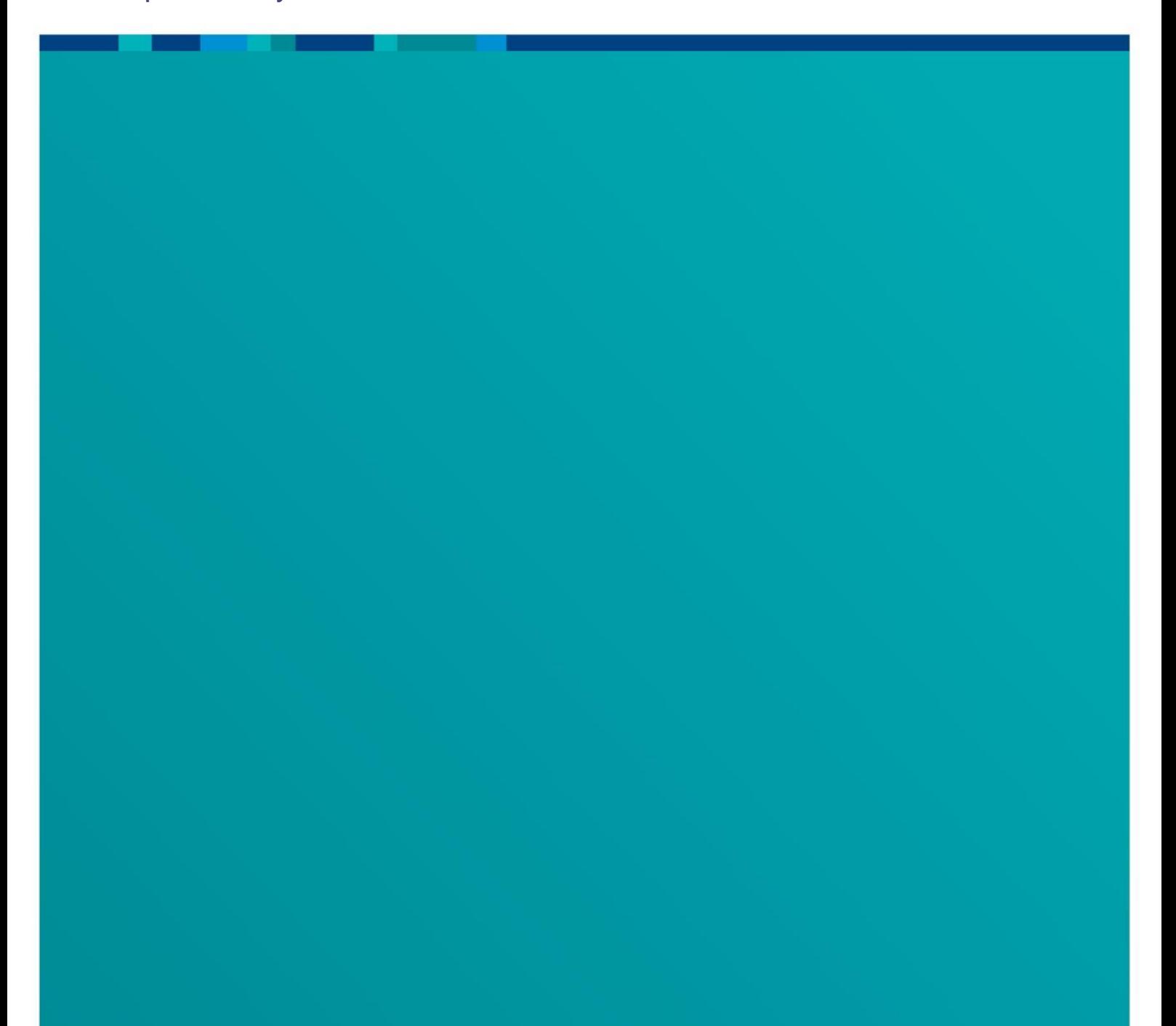

# Contents

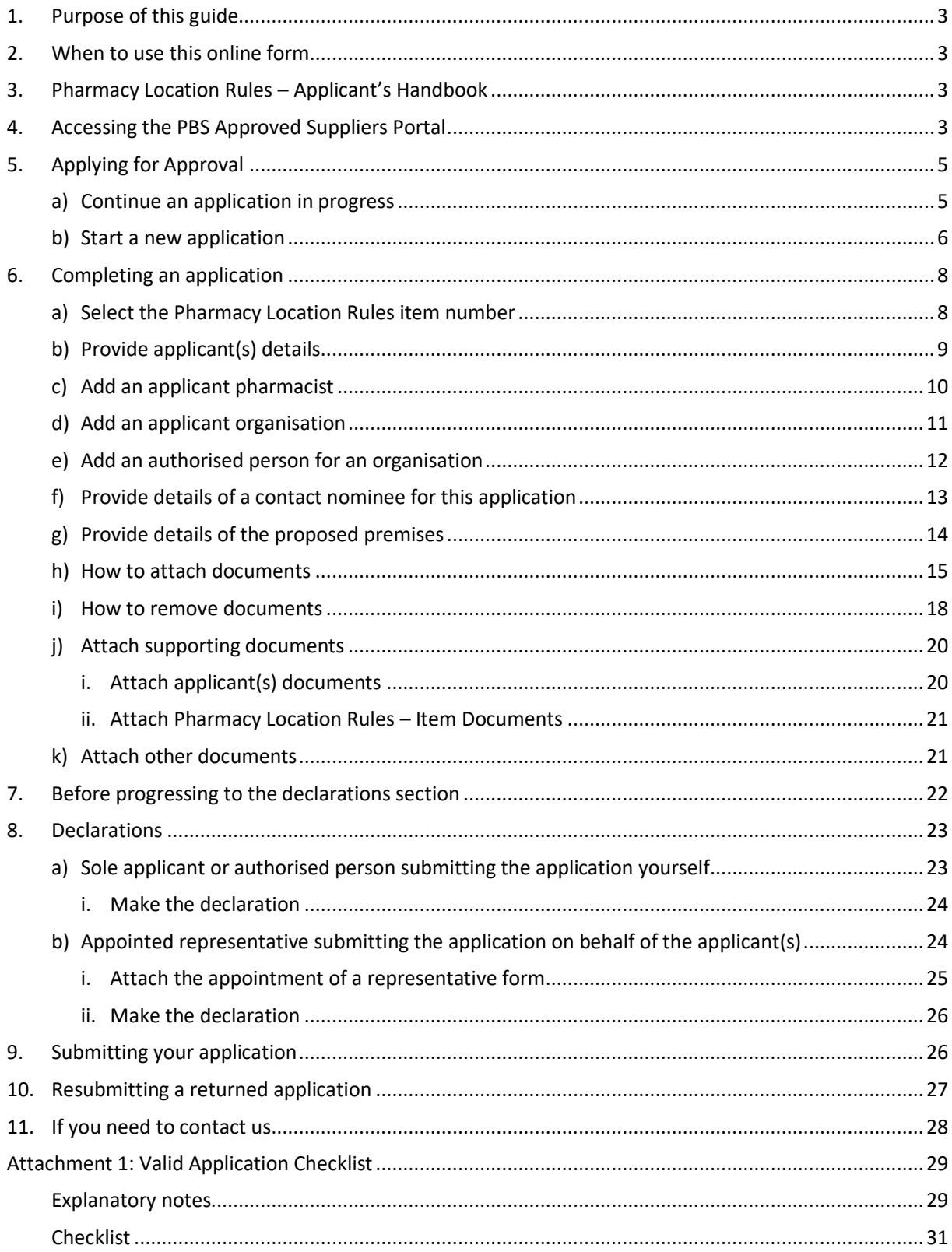

# <span id="page-2-0"></span>1. Purpose of this guide

This guide provides instructions on how to navigate the PBS Approved Suppliers Portal, complete the online application form and submit an application to establish a new pharmacy to supply pharmaceutical benefits at particular premises.

# <span id="page-2-1"></span>2. When to use this online form

Use the online form *Application for approval to establish a new pharmacy to supply pharmaceutical benefits at particular premises* if you are applying for such approval under section 90 of the *National Health Act 1953*.

# <span id="page-2-2"></span>3. Pharmacy Location Rules – Applicant's Handbook

Refer to the *[Pharmacy Location Rules](https://www1.health.gov.au/internet/main/publishing.nsf/Content/health-pbs-general-pharmacy-acpa-acpaintro.htm) – Applicant's Handbook* before completing this form. The Applicant's Handbook provides information about the Pharmacy Location Rules and what types of documentation must be attached when submitting this form.

If you are a first-time user of the Portal, please refer to the *PBS Approved Suppliers Portal Guide – How to register and sign in*.

# <span id="page-2-3"></span>4. Accessing the PBS Approved Suppliers Portal

- Type [https://pbsapprovedsuppliers.health.gov.au](https://pbsapprovedsuppliers.health.gov.au/) into your browser.
- Select the top right *Sign in* option; the green *Sign in* button will then display.

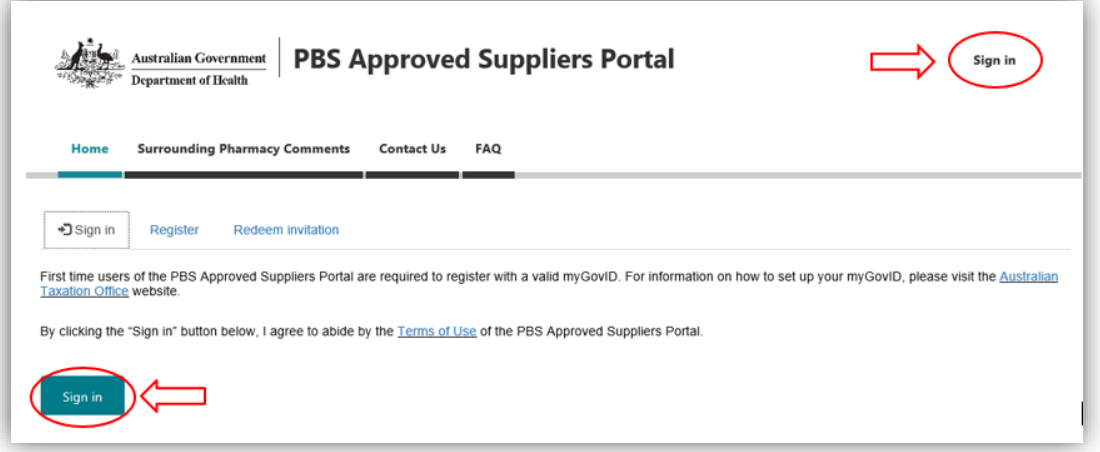

• Selecting 'Sign in' will take you directly to the myGovID pin authentication screen where you will be required to login with your myGovID and enter the generated 4 digit pin code into your smart device.

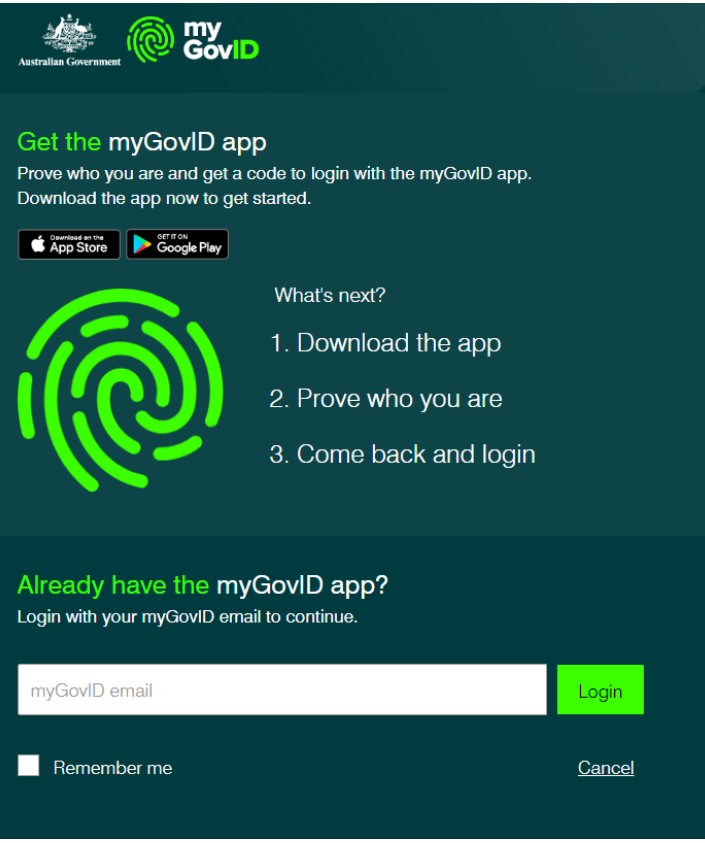

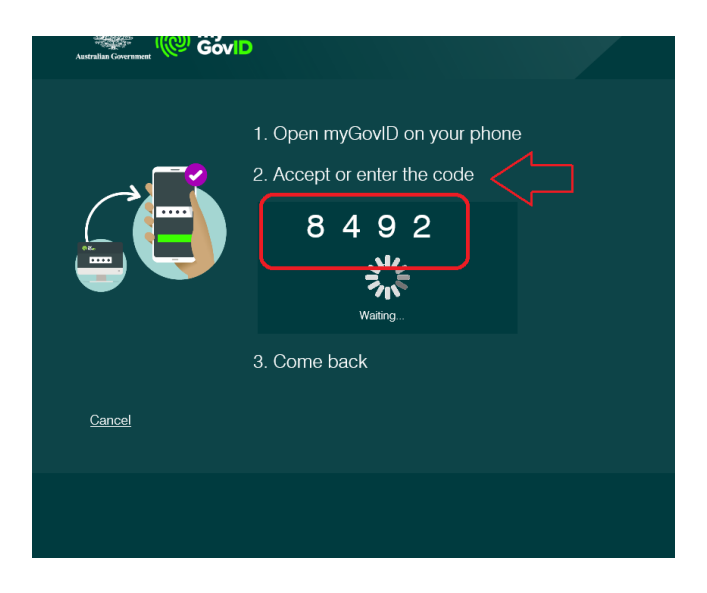

 Entering the pin on your myGovID app will take you to your PBS Approved Suppliers Portal *Home* screen:

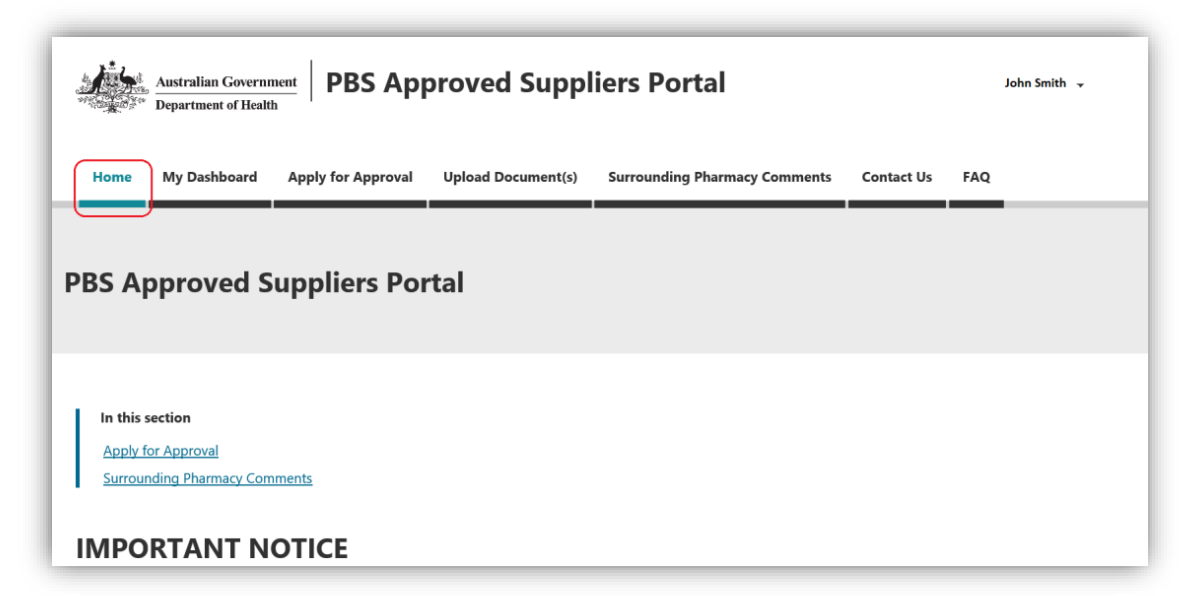

You can select one of the following options by clicking on any of the tabs in the navigation bar located across the top of the screen:

- My Dashboard
- Apply for Approval
- Upload Document
- Surrounding Pharmacy Comments (not relevant to completing an application)
- Contact Us
- FAQ

Alternatively, you can click on 'Apply for Approval' on the *Home* screen.

# <span id="page-4-1"></span><span id="page-4-0"></span>5. Applying for Approval

### a) Continue an application in progress

When you select 'My Dashboard' from the navigation bar, the following screen will be displayed:

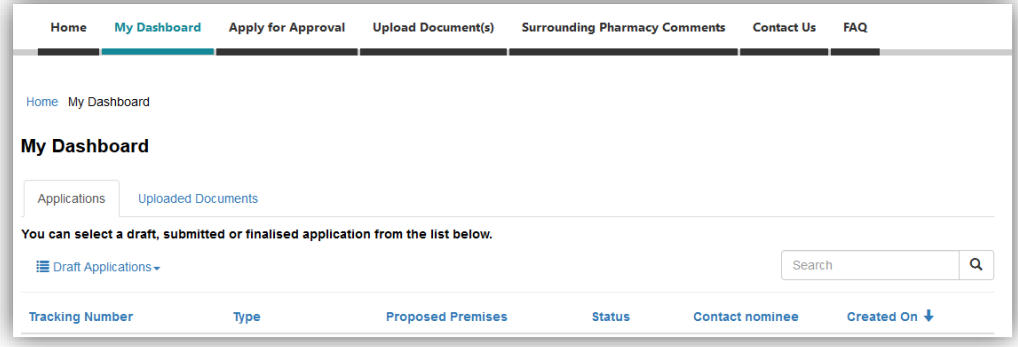

 To continue working on a draft application, select the application from 'Draft Applications'.

The 'Applications' tab displays a list of your draft, submitted and finalised applications and allows you to check their status. You can toggle between views of your draft, submitted and finalised applications by clicking the dropdown arrow next to the heading.

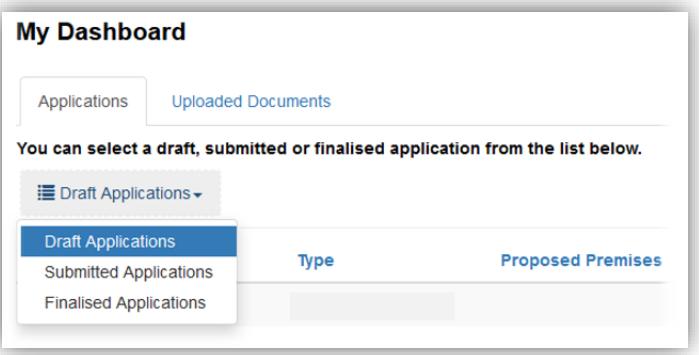

The 'Uploaded Documents' tab displays a list documents you have uploaded via 'Upload Documents' and allows you to check their status.

### <span id="page-5-0"></span>b) Start a new application

 To start a new application, select 'Apply for Approval' from the navigation bar or on the *Home* screen.

The following screen will be displayed:

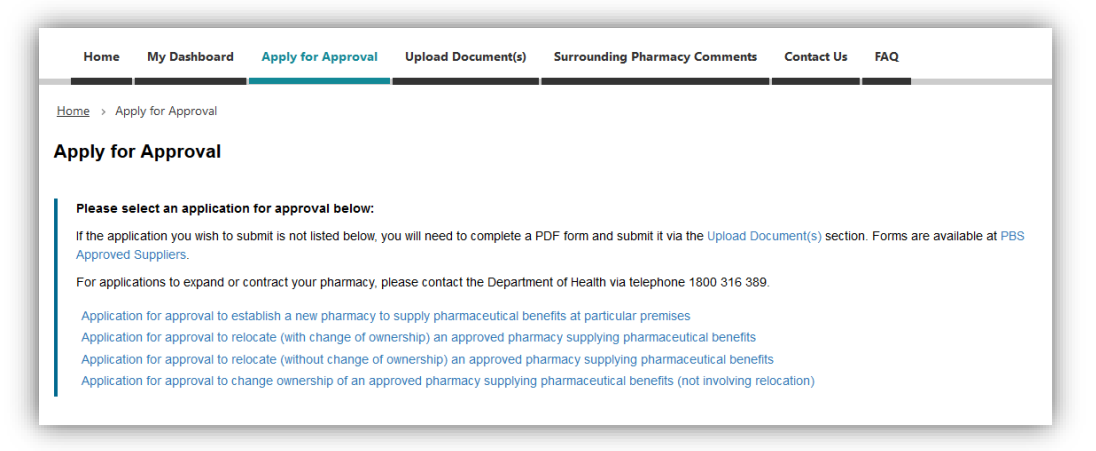

 Select '**Application for approval to establish a new pharmacy to supply pharmaceutical benefits at particular premises'**.

After you select your application type, the following screen will be displayed:

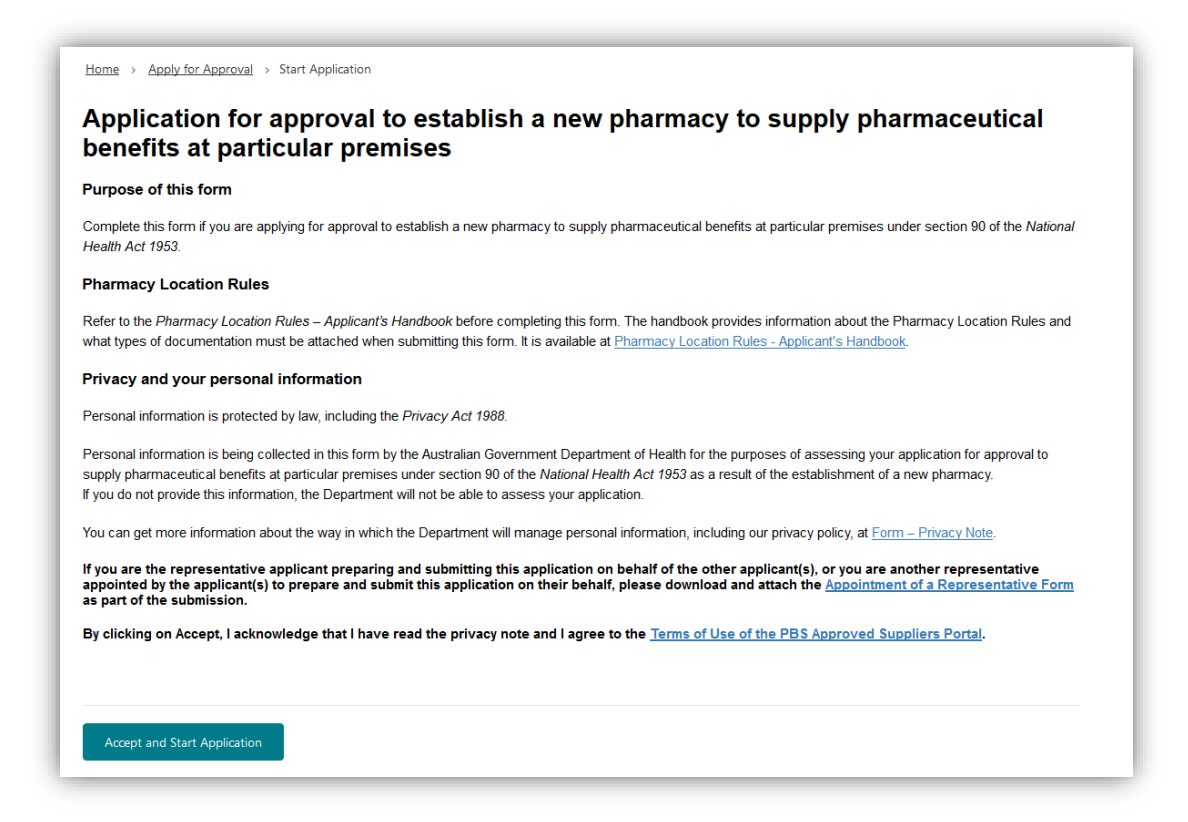

- Please read the information contained in this screen to ensure you have selected the correct application type.
- $(i)$  If you are submitting the application on behalf of the applicant(s) or multiple authorised person(s), ensure you have downloaded the [Appointment of a representative to prepare](https://www1.health.gov.au/internet/main/publishing.nsf/Content/pharmaceutical-benefits-scheme-approved-supplier-guides-and-forms)  [and submit an application](https://www1.health.gov.au/internet/main/publishing.nsf/Content/pharmaceutical-benefits-scheme-approved-supplier-guides-and-forms) form.

#### *Read the privacy note and accept the Terms of Use*

- By clicking on *Accept and Start Application*, you acknowledge that you have read the privacy note and agree to abide by the *[Terms of Use of the PBS Approved Suppliers](https://www1.health.gov.au/internet/main/publishing.nsf/Content/pharmaceutical-benefits-scheme-approved-supplier-terms-of-use-for-pharmacy-approvals-portal)  [Portal](https://www1.health.gov.au/internet/main/publishing.nsf/Content/pharmaceutical-benefits-scheme-approved-supplier-terms-of-use-for-pharmacy-approvals-portal)*.
- To proceed, click on:

**Accept and Start Application** 

# <span id="page-7-0"></span>6. Completing an application

After you click on the 'Accept and Start Application' button, the following screen will be displayed:

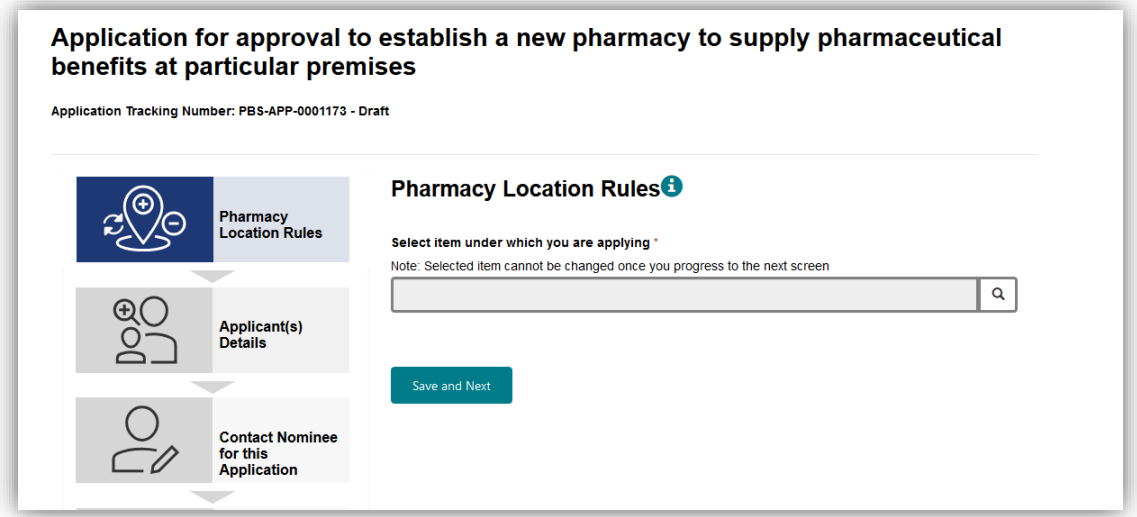

 To display a list of Pharmacy Location Rules item numbers relevant to establishing a new pharmacy, click on the search icon  $\alpha$ 

### <span id="page-7-1"></span>a) Select the Pharmacy Location Rules item number

After you click on the search icon, the following selection box will be displayed:

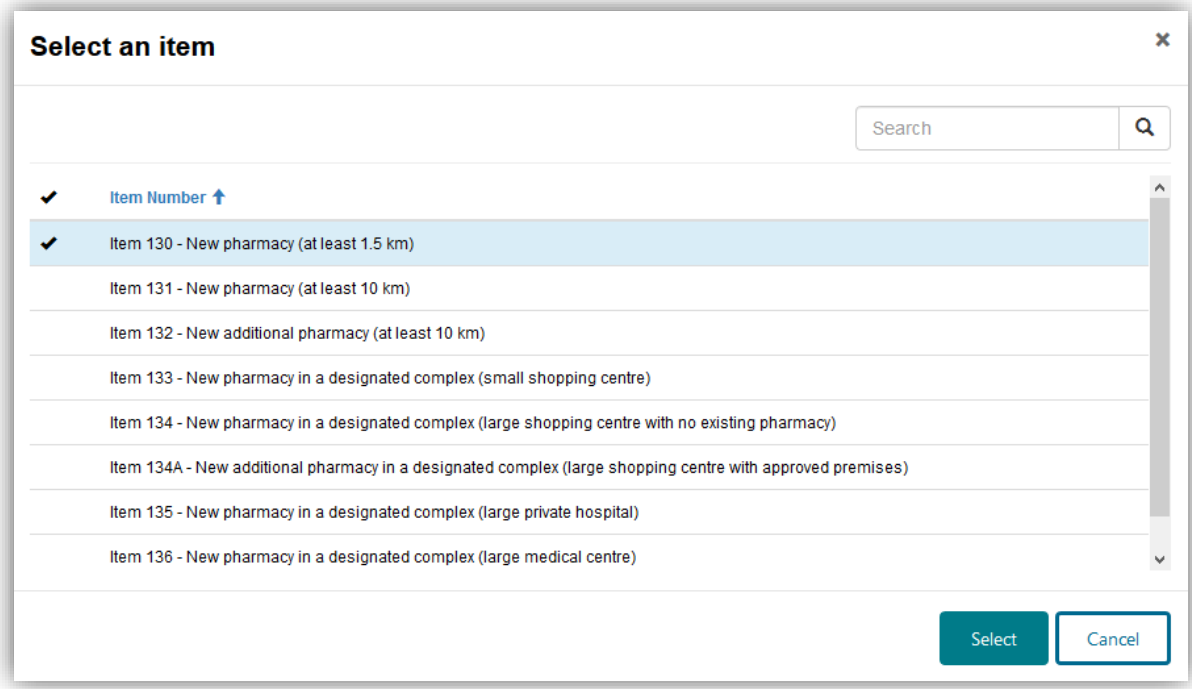

 $(i)$  If the item of the Pharmacy Location Rules under which you wish to apply is not listed, you have selected the wrong application type from the *Apply for Approval* screen. You will need to click on the 'Cancel' button and navigate back to the *Apply for Approval* screen to select the correct application type.

PAP102: How to submit an application for approval to establish a new pharmacy

Highlight the relevant item number and click on the 'Select' button.

You will be returned to the *Pharmacy Location Rules* screen and your selected item will be displayed.

- Check the Pharmacy Location Rule item number you have selected is correct because it **cannot be changed** once you continue to the next section. If you need to change the item number after you have moved to the next section, you will need to start a new application from the *Apply for Approval* screen.
- To continue, click:

Save and Next

### <span id="page-8-0"></span>b) Provide applicant(s) details

After you click on the 'Save and Next' button, the following screen will be displayed:

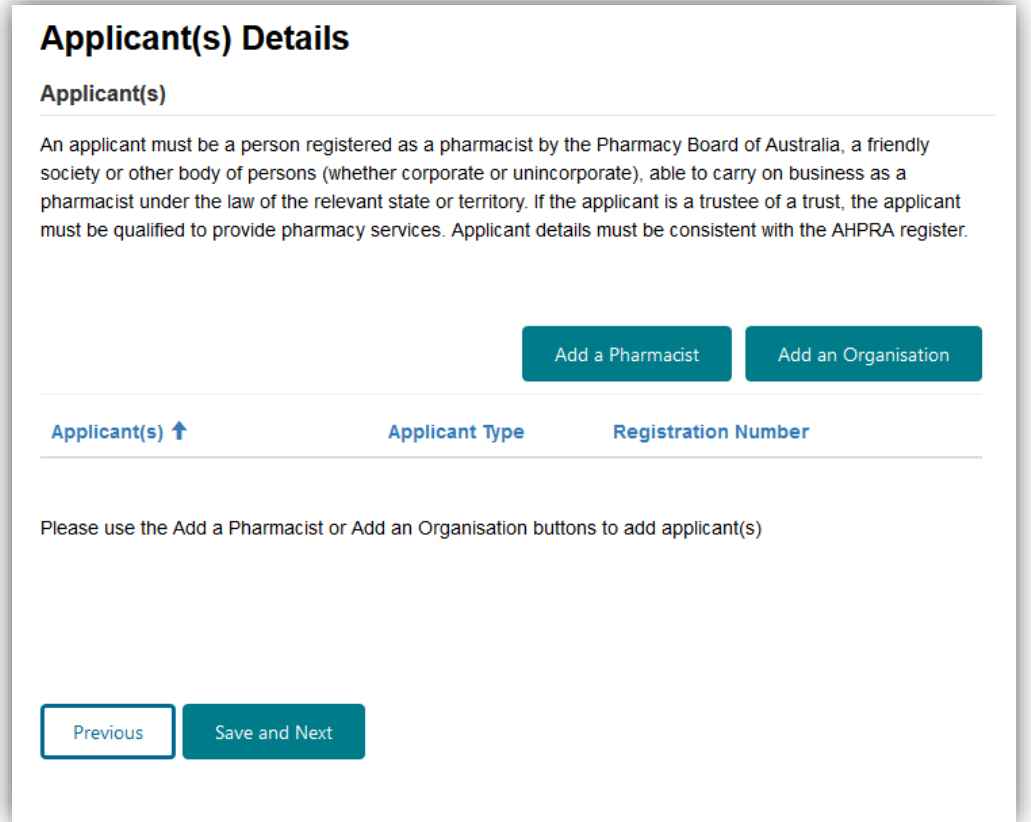

 An applicant must be a person registered as a pharmacist by the Pharmacy Board of Australia, a friendly society or other body of persons (whether corporate or unincorporate), able to carry on business as a pharmacist under the law of the relevant state of territory.

An applicant can be an individual pharmacist or an organisation (i.e. company, friendly society or trustee of a trust).

The names of the applicants must be consistent with the details that you provide to the relevant state or territory pharmacy approval authority when seeking approval to operate a pharmacy business at the proposed premises.

 $\bigcirc$  If an applicant is an organisation, person(s) officially associated with that organisation must be added as authorised persons (refer to the *Add an authorised person for an organisation* section of this guide).

An authorised person for an organisation should **not** be added as an individual applicant pharmacist unless that person is applying for approval in his or her own right in addition to the organisation.

 $\bigcirc$  Individual pharmacist(s) and/or authorised person(s) for an organisation must be qualified to provide pharmacy services, and details provided must be consistent with the AHPRA register.

### <span id="page-9-0"></span>c) Add an applicant pharmacist

To add an individual applicant pharmacist, click on:

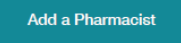

The following dialogue box will be displayed:

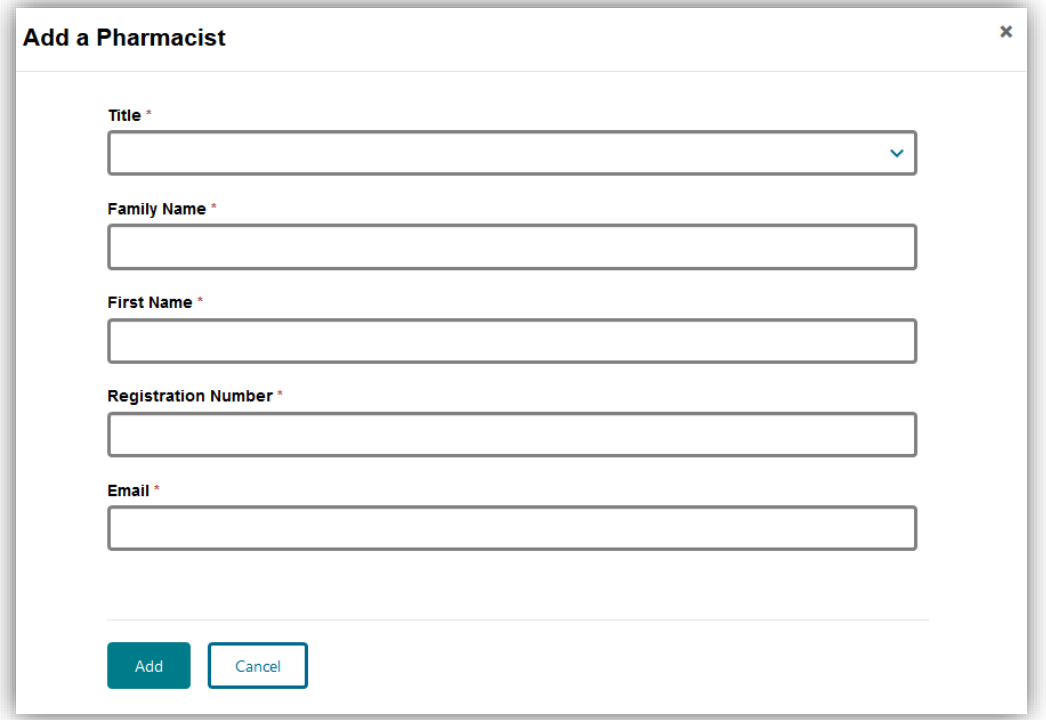

- Complete the pharmacist's details.
- To save the pharmacist's details, click on the 'Add' button.

You will be returned to the *Applicant(s) Details* screen and the applicant will be added to the application.

Cancel

If you do **not** want to save the pharmacist's details, click on

You will be returned to the *Applicant(s) Details* screen and the applicant will **not** be added to the application.

### <span id="page-10-0"></span>d) Add an applicant organisation

To add an applicant organisation, click on:

Add an Organisation

The following screen will be displayed:

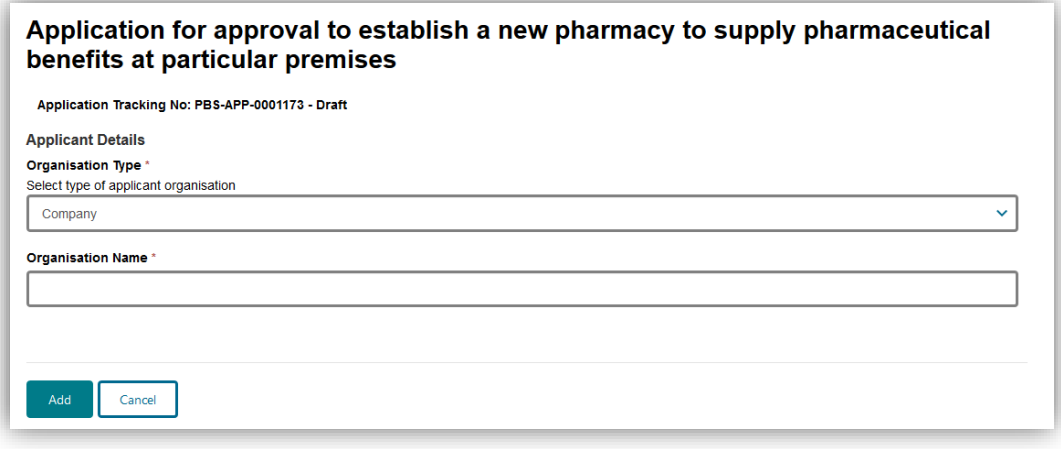

• Click on  $\boxed{\smile}$  to display a list of organisation types.

The following screen will be displayed:

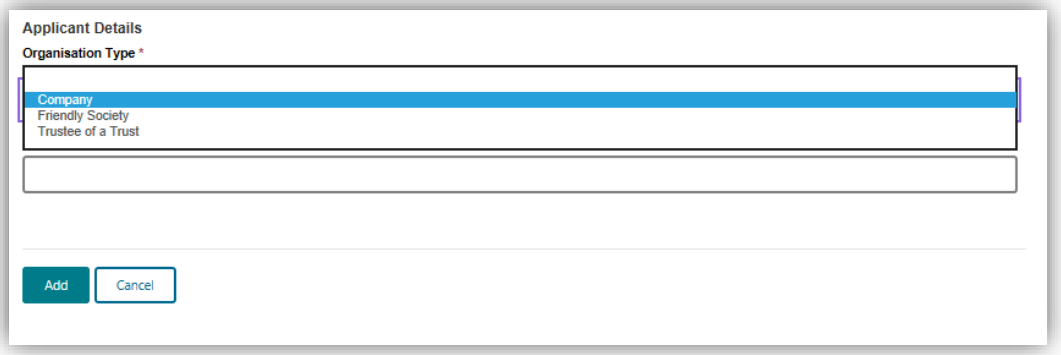

- Highlight the relevant organisation type, enter the organisation name and then click on the 'Add' button.
- $(i)$  If a trust is involved in the application, the application cannot be made in the name of the trust only. Instead, a pharmacist or body corporate/company qualified to provide pharmacy services must be the applicant named as trustee for the trust (for example, 'Joe Bloggs ATF The Bloggs Trust', or 'J Bloggs Pty Ltd ATF The Bloggs Trust').

### <span id="page-11-0"></span>e) Add an authorised person for an organisation

After you click on the 'Add' button, the following screen will be displayed:

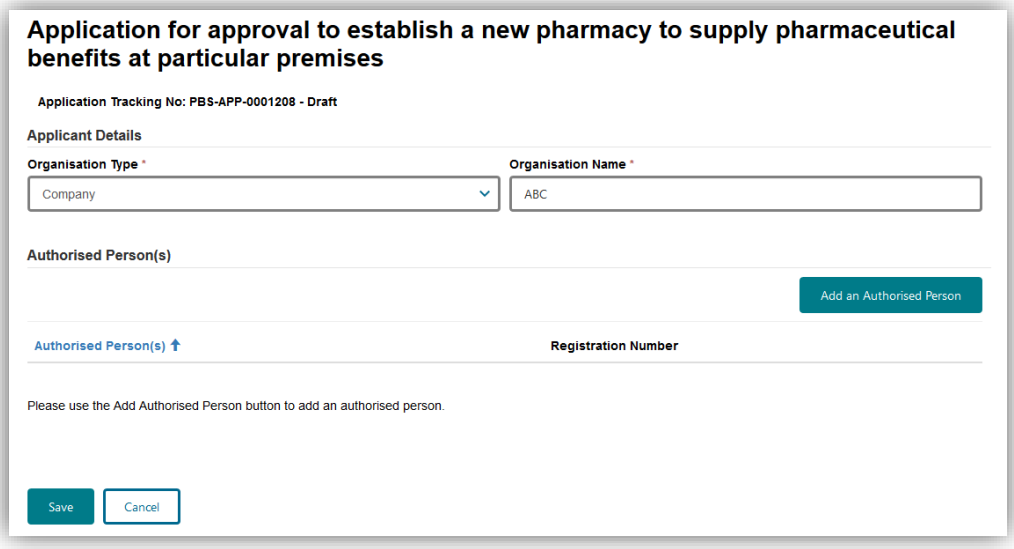

 To add an authorised person for the organisation, click on the 'Add an Authorised Person' button.

 $(i)$  If an applicant is an organisation, person(s) officially associated with that organisation must be added to the application as authorised persons, for example:

- If the applicant is a company, all the director(s) must be added as authorised person(s).
- If the applicant is a friendly society, all the board member(s) must be added as authorised person(s).
- If the applicant is a trustee of a trust, either the individual pharmacist(s) or the director(s) of the company acting as trustee for the trust must be added as authorised person(s).

You must provide details of all authorised person(s) for the organisation and these details must accord with documentary evidence (e.g. ASIC extract that lists the directors of the company and/or official list of friendly society board members and/or trust documents) requested later in the application.

After you click on the 'Add an Authorised Person' button, the following screen will be displayed:

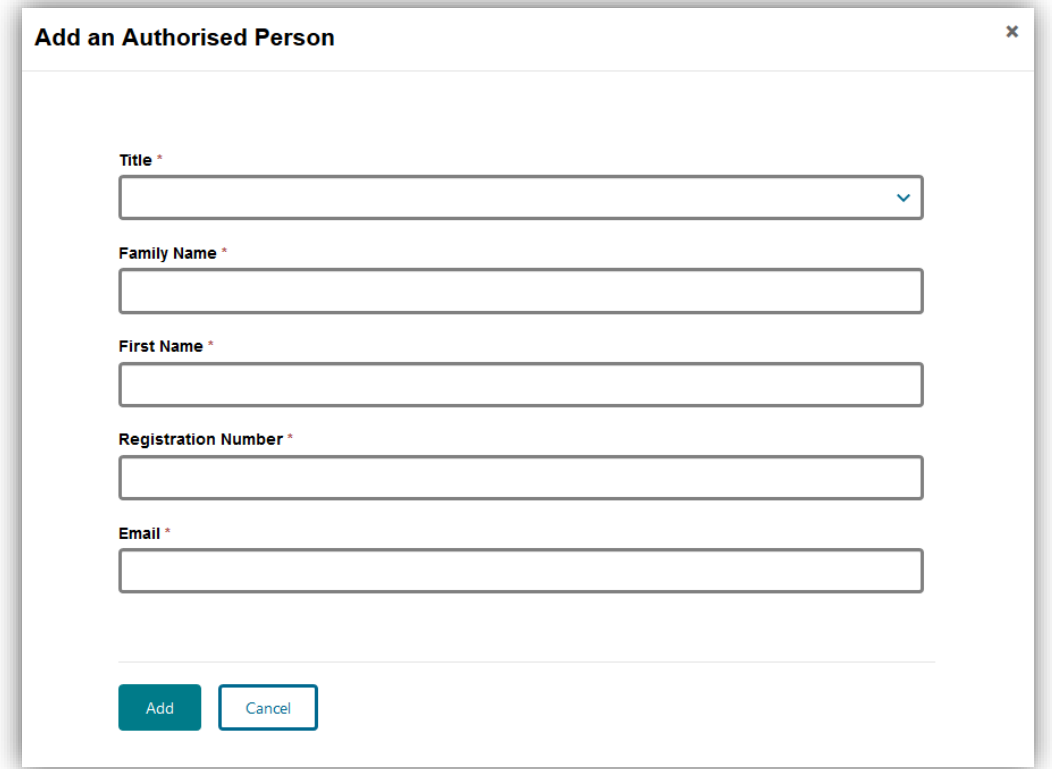

- Complete the mandatory fields and click on the 'Add' button'.
- Once all authorised person(s) have been added for the organisation, click
- To edit or remove an applicant from the *Applicant(s) Details* screen, select  $\vert \leq \vert$  adjacent to the relevant applicant's name and you will be given the option to edit or remove the applicant and/or authorised person from the application.
- To continue, click:

Save and Next

### <span id="page-12-0"></span>f) Provide details of a contact nominee for this application

After you click on the 'Save and Next' button, the *Contact Nominee for this Application* section will be displayed. This section is for you to provide details of either an applicant or other nominated representative that is permitted to act on behalf of the applicant(s) on all matters relating to the application.

- (i) This section will default to the signed-in user; however, you are able to edit the fields if the contact nominee for the application is someone other than the signed-in user.
- Ensure all mandatory fields are completed and click:

Save and Next

Save

<span id="page-13-0"></span>g) Provide details of the proposed premises

After you click on the 'Save and Next' button, the *Proposed premises* section will be displayed. This section is for you to provide details of the pharmacy business name and address of the proposed premises and the anticipated opening date.

 The anticipated opening date cannot be in the past, today or on a weekend or ACT public holiday.

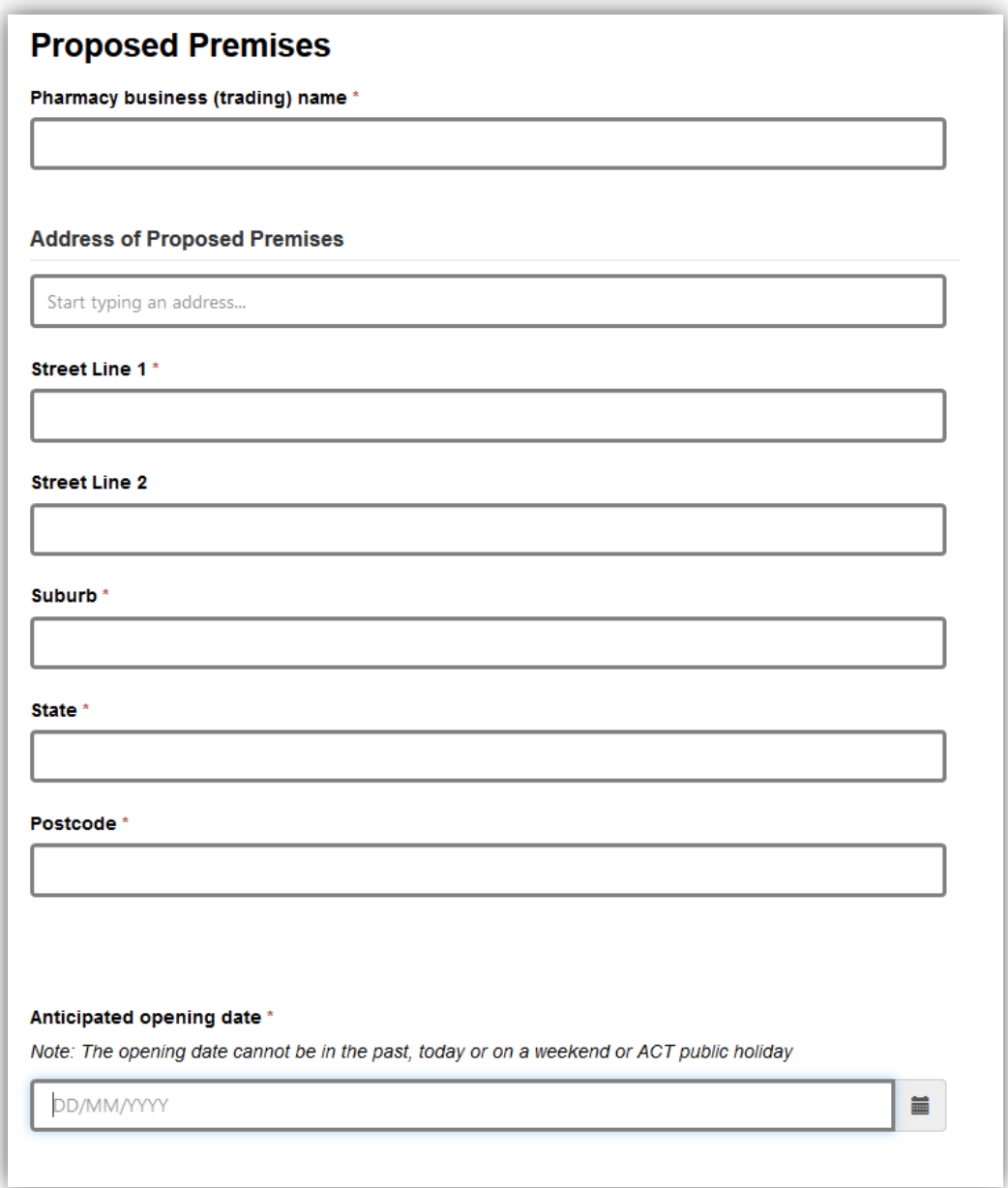

- Ensure mandatory fields are completed.
- To continue, click:

Save and Next

# <span id="page-14-0"></span>h) How to attach documents

i. For each mandatory document listed at the *Supporting Documents* section, you will need to click on the arrow  $\boxed{\cdot}$  adjacent to the applicant or document name and then click on 'Attach'

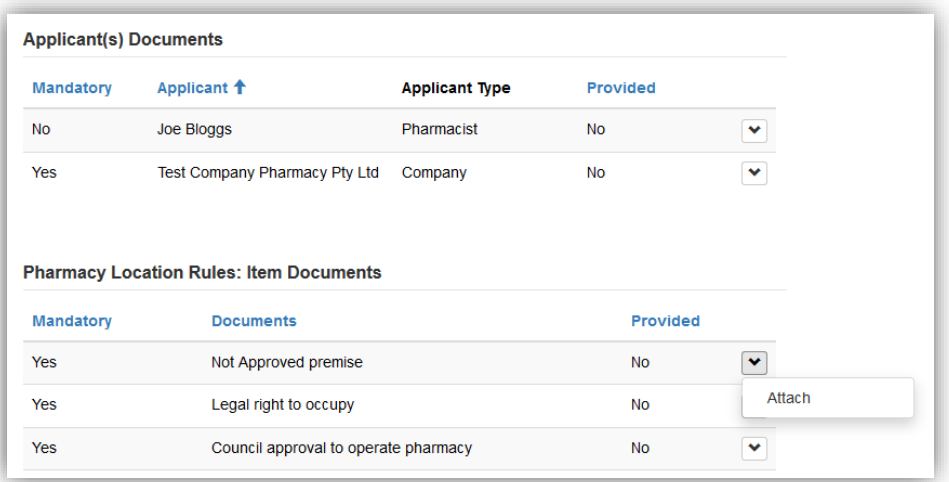

ii. Click on the 'Add files' button.

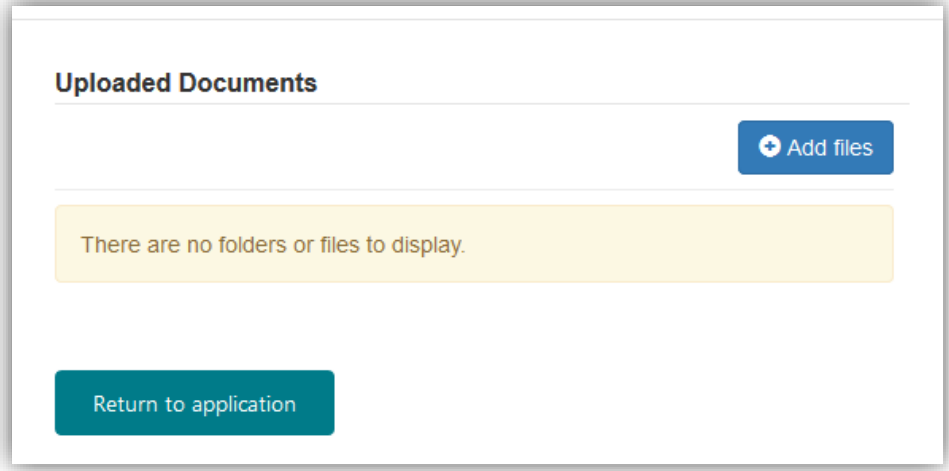

- iii. Add file(s) by clicking on the 'Browse' button and uploading your file(s).
	- The 'Overwrite existing files' checkbox defaults to selected. If you do not wish to overwrite files already uploaded, ensure you uncheck this box before adding files.
	- You can attach multiple files at a time and you can upload as many times as required, but each upload must be under 50 MB (i.e. if you are uploading a single file, its size must be under 50 MB; if you are uploading multiple files at once, their combined size must be under 50 MB).

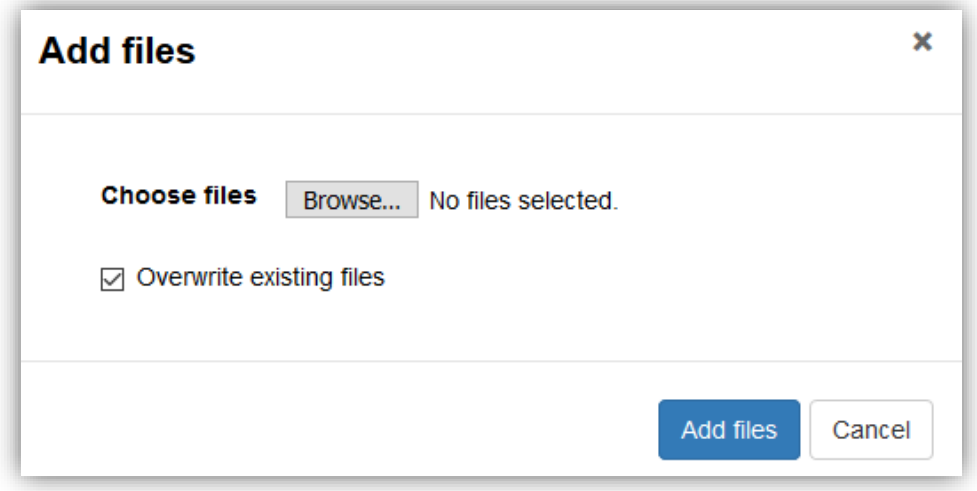

iv. Click on the 'Add files' button.

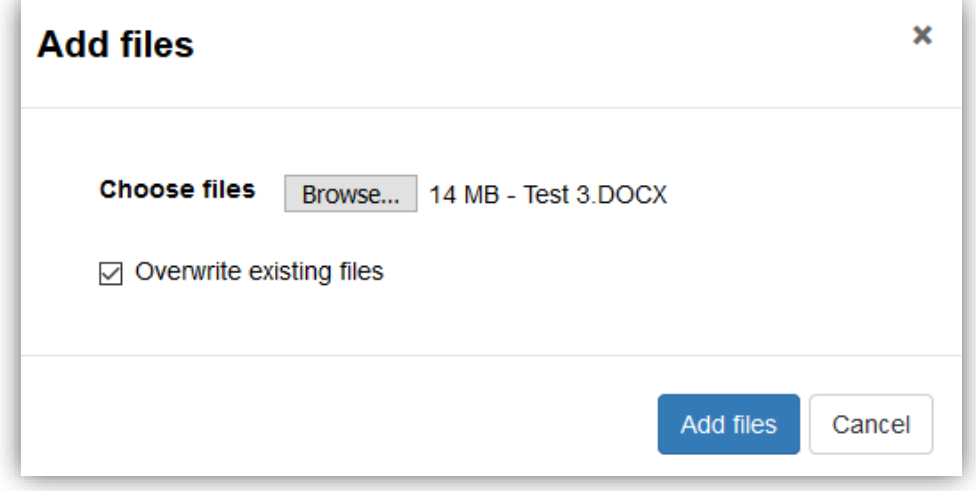

 If you attempt an upload that is more than 50 MB you will receive an error message. To continue, click on the 'Cancel' button and then 'Return to Application' before trying again with an upload that is under 50 MB.

- v. Your uploaded documents will be listed.
- vi. When you have added all the relevant files, click on the 'Return to application' button.

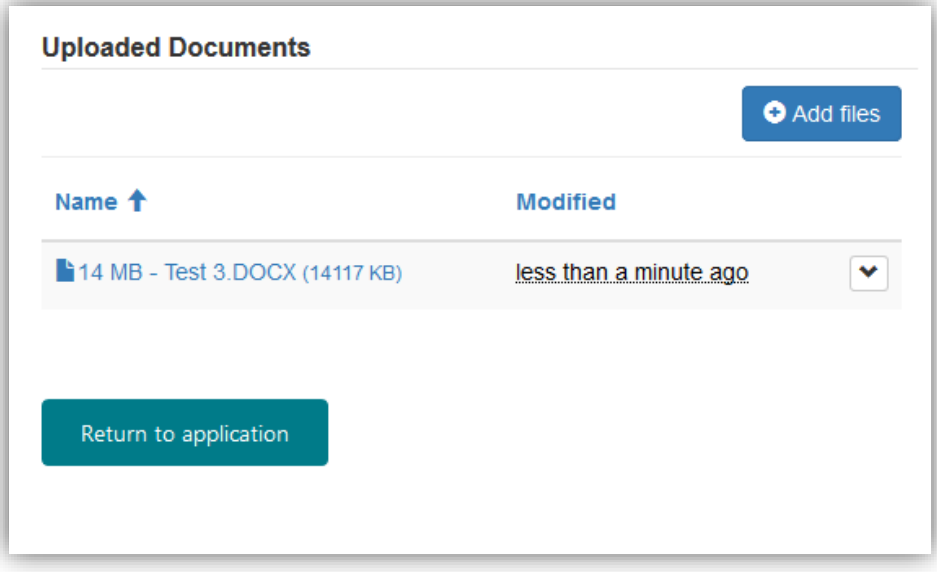

vii. You will be returned to the *Supporting Documents* screen. The *Provided* column will show 'Yes' against each item when the documents have been attached.

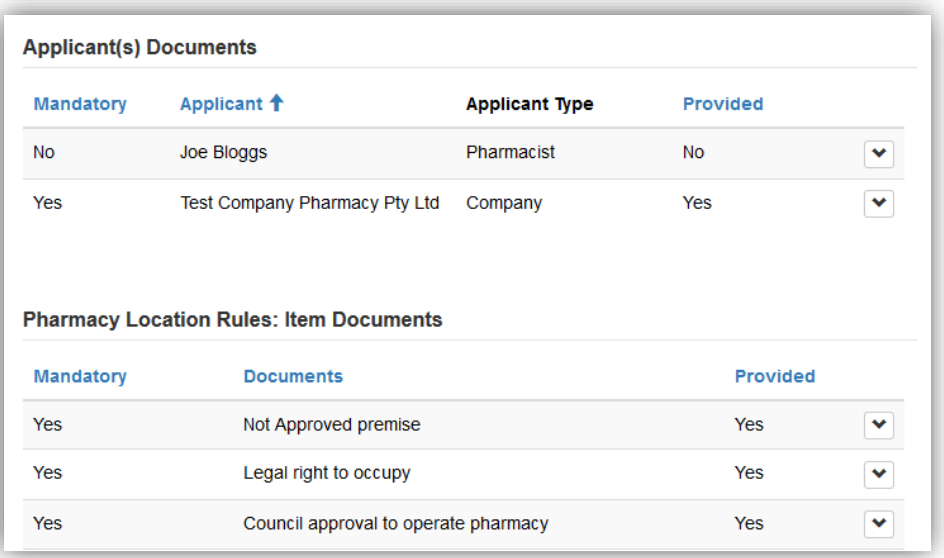

viii. When you have provided all mandatory supporting documents, click on the 'Save and Next' button.

### <span id="page-17-0"></span>i) How to remove documents

i. Click on the arrow  $\Box$  adjacent to the applicant or document name for which you wish to remove a document and then click on 'Edit'.

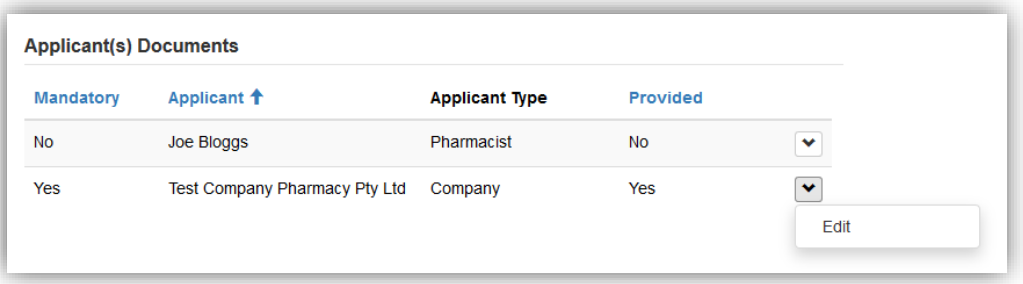

ii. Click on the arrow  $\Box$  adjacent to the relevant file name and then click on 'Delete'.

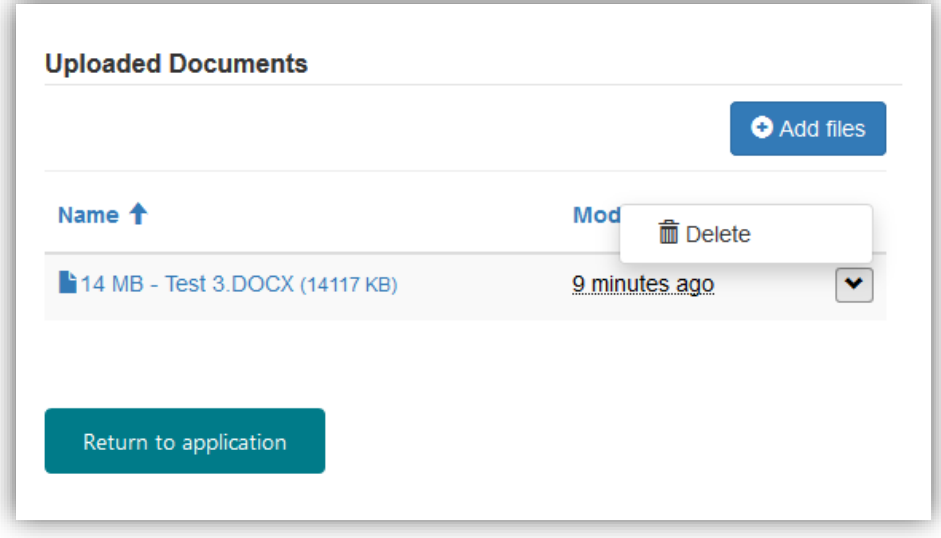

iii. Check and confirm that you want to delete the selected file by clicking on the 'Delete' button.

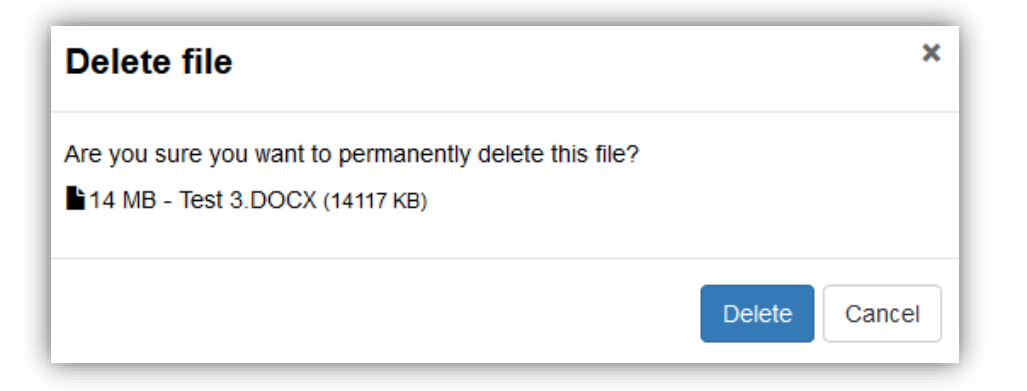

iv. After the file has been deleted, it will no longer be listed in the following screen:

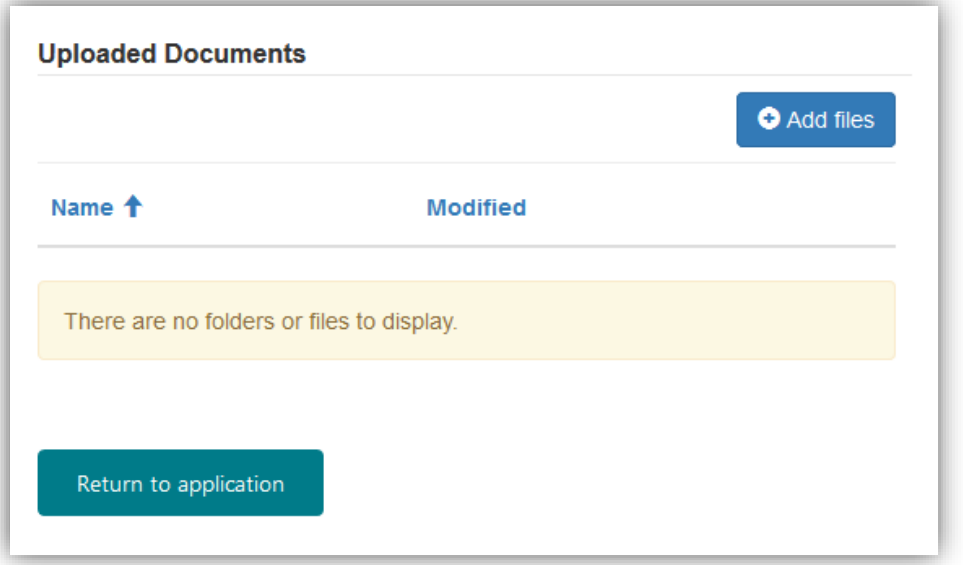

v. Click on the 'Return to application' button. You will be returned to the *Supporting Documents* screen, and the *Provided* column will revert to 'No' against the item for which the document has been deleted.

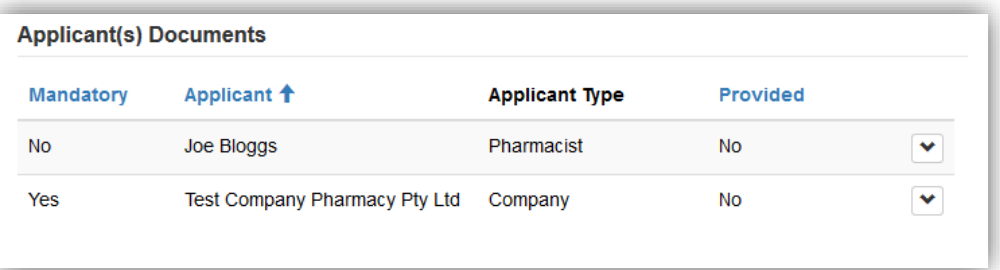

### <span id="page-19-0"></span>j) Attach supporting documents

After you click on the 'Save and Next' button, the *Supporting Documents* section will be displayed. This section requires you to attach documentation to support your application.

 For instructions on how to attach documents, refer to the *How to attach documents*  section of this guide.

The Portal will request supporting documents based on your previous selections (i.e. type of applicant and item number).

The following is an example of what you may see depending on your application:

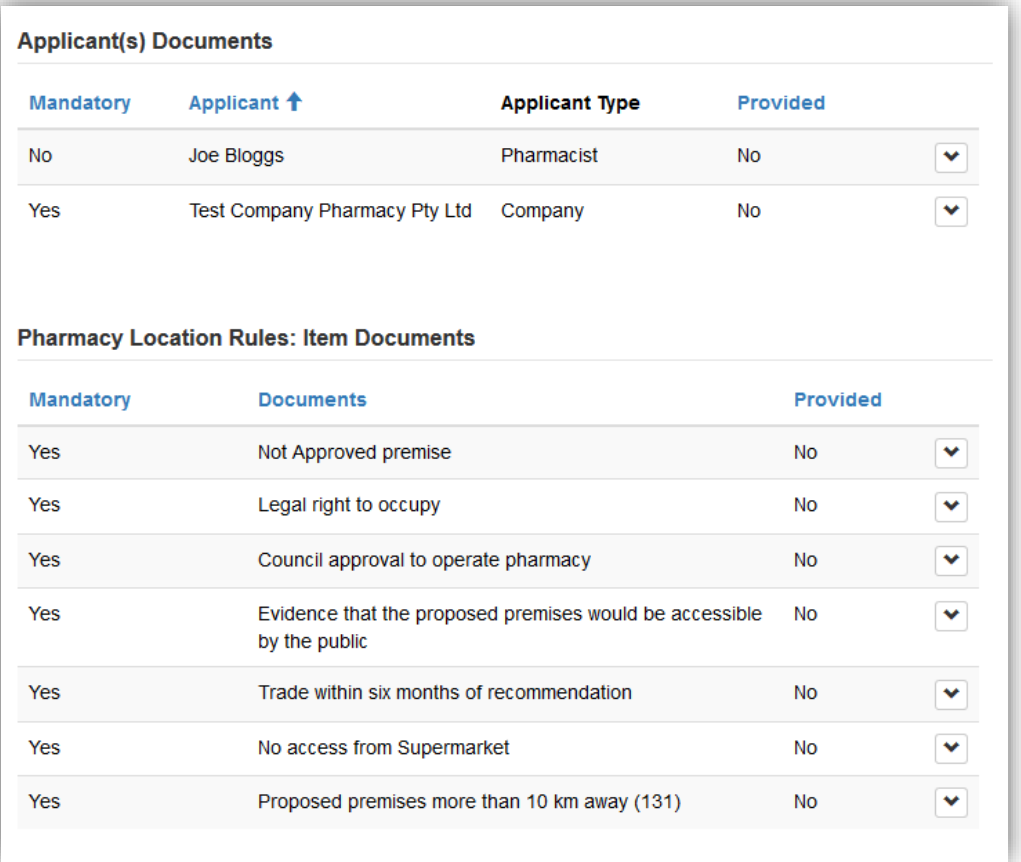

### <span id="page-19-1"></span>i. Attach applicant(s) documents

**If an applicant is a company, you** *must* **attach evidence confirming the authority of the authorised person(s) to act on behalf of the applicant (e.g. ASIC company extract that lists the Directors of the company).**

**If an applicant is a friendly society, you** *must* **attach an official document listing all board members.** 

**If an applicant is a trustee of a trust, you** *must* **attach evidence of the relationship between the trust and the trustee (e.g. trust deed).**

#### <span id="page-20-0"></span>ii. Attach Pharmacy Location Rules – Item Documents

The Pharmacy Location Rules require documentary evidence for the item under which you are applying.

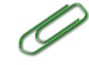

#### **Attach evidence for each mandatory document listed.**

- If the same documentary evidence pertains to several mandatory documents, you should attach that evidence in each applicable instance.
- (i) You will not be able to progress to the next section until all mandatory documents have been attached. You may need to use the scroll bar at the right of the screen to see all mandatory documents.
	- When you have attached all your documents and are ready to continue, click:

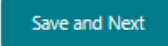

### <span id="page-20-1"></span>k) Attach other documents

After you click on the 'Save and Next' button, the *Other Documents* section will be displayed. This section is for you to attach any other documents relevant to your application.

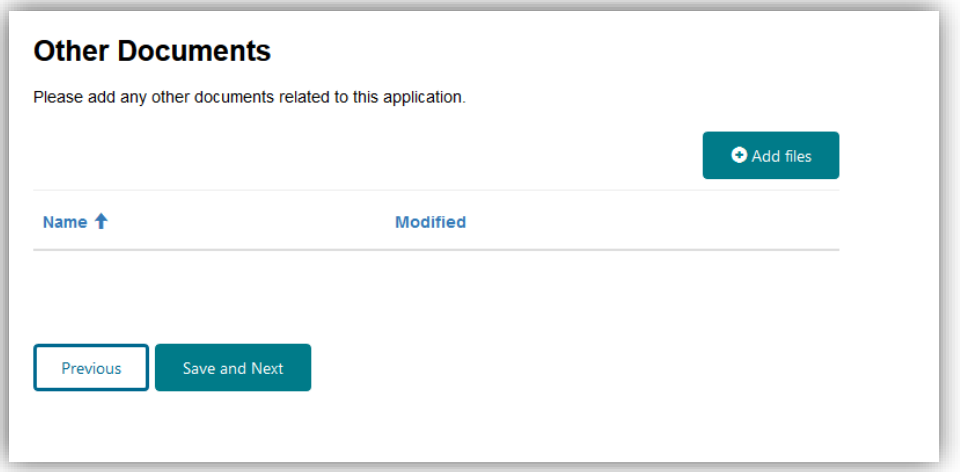

- If you do **not** need to attach other documents, simply click on the 'Save and Next' button.
- If you need to attach other documents to your application, click on the 'Add files' button and then follow the relevant steps provided in the *How to attach documents* section of this guide.

 When you have attached other documents, you will be returned to the *Other Documents* section and the documents you have added will be listed.

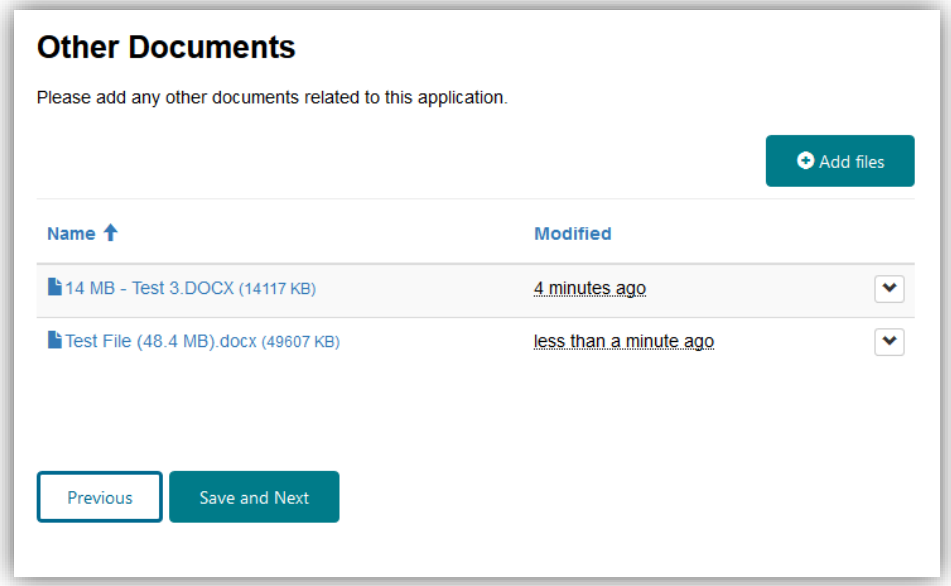

When you have finished adding other documents, click on the 'Save and Next' button.

# <span id="page-21-0"></span>7. Before progressing to the declarations section

After you click on the 'Save and Next' button, the following notice will be displayed:

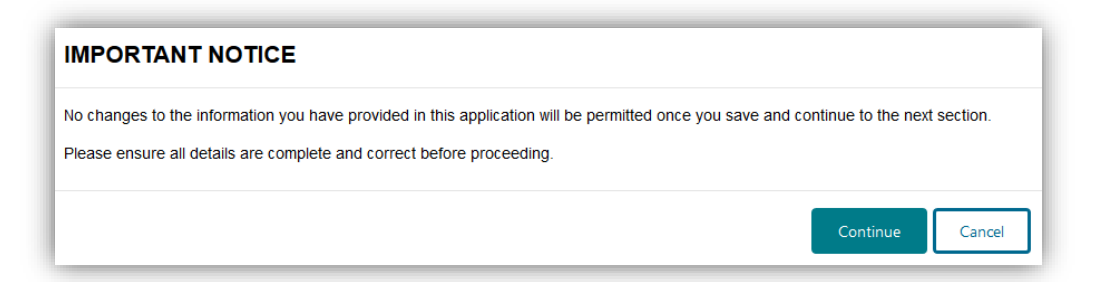

When you are ready to proceed to the *Declarations* section, click:

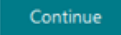

# <span id="page-22-0"></span>8. Declarations

After you click on the 'Continue' button, the *Declarations* screen will be displayed

#### **Declarations**

Are you the representative appointed to submit this application on behalf of the applicant(s) or organisation(s) with multiple authorised persons? \*  $\bigcirc$  No

 $\bigcirc$  Yes

 $(i)$  If you are the sole applicant/authorised person, you can choose to submit the application yourself or you can appoint a representative to submit the application on your behalf.

If there are multiple applicants and/or authorised persons for an organisation, you must appoint a representative to submit the application on behalf of all applicants and/or authorised persons.

The appointed representative can be one of the applicants or the contact nominee named in the application, or another person appointed by the applicant(s)/authorised person(s), but the appointed representative must be the person who is submitting the application via the PBS Approved Suppliers Portal.

### <span id="page-22-1"></span>a) Sole applicant or authorised person submitting the application yourself

 If you are the sole applicant/authorised person named in the application, and you are submitting the application yourself, click on the 'No' button.

The following screen will be displayed:

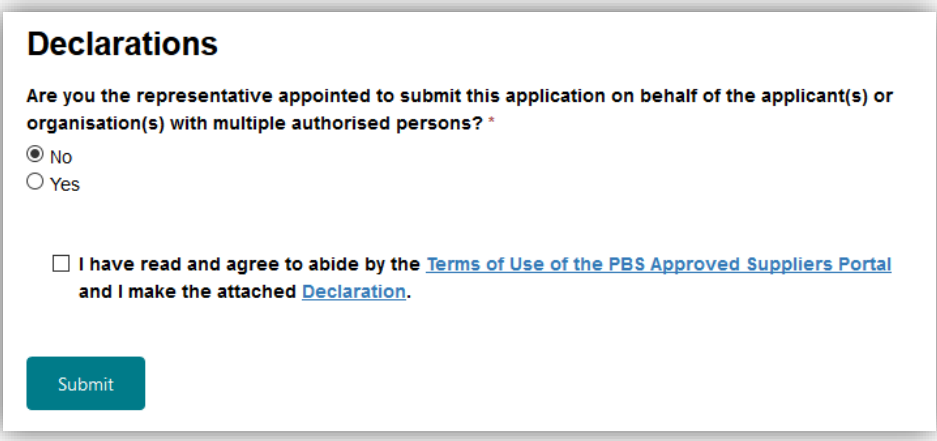

- <span id="page-23-0"></span>i. Make the declaration
	- Review the 'Terms of Use of the PBS Approved Suppliers Portal' and the 'Declaration' by clicking on the relevant link.
	- To proceed, you must check the box to:
		- $\triangleright$  confirm your agreement to abide by the 'Terms of Use of the PBS Approved Suppliers Portal'; and
		- $\triangleright$  make the Declaration.

### <span id="page-23-1"></span>b) Appointed representative submitting the application on behalf of the applicant(s)

 If you are the appointed representative preparing and submitting the application on behalf of the applicant(s)/authorised person(s), click on the 'Yes' button.

After you click on the 'Yes' button, the following screen will be displayed:

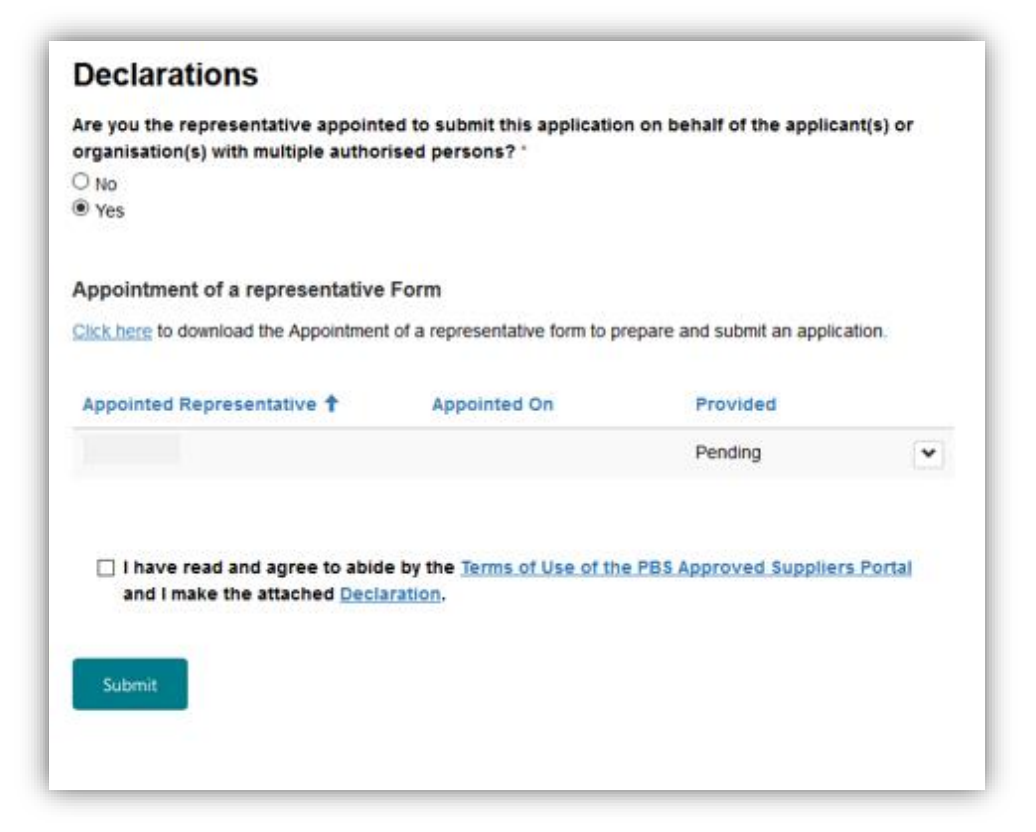

- <span id="page-24-0"></span>i. Attach the appointment of a representative form
	- Attach the appointment of a representative form to the application by clicking
		- on and then clicking on 'Attach'

After you click on 'Attach', the following screen will be displayed:

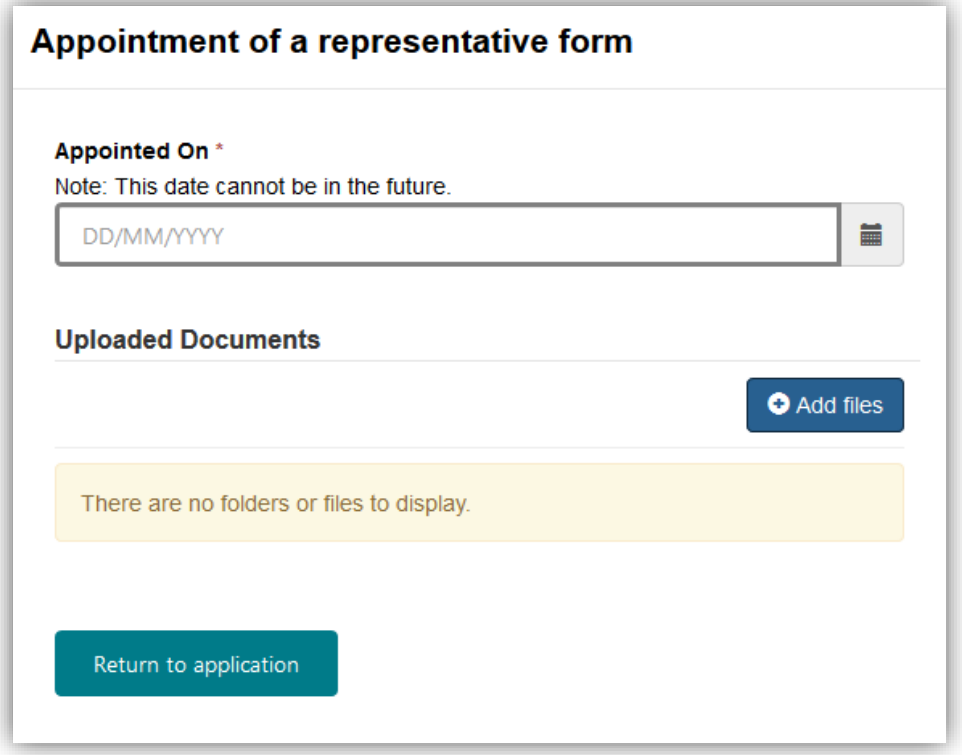

- Enter the date appointed.
- Click on the 'Add files' button.
- Attach the appointment of representative form by following the relevant steps provided at the *How to attach documents* section of this guide.
- When you have uploaded the form, click on the 'Return to application' button.
- You will be returned to the *Declarations* screen, and the *Provided* column will show that the appointment of a representative form has been provided.

**If you are the appointed representative submitting this form on behalf of the applicant(s)/authorised person(s), you** *must* **attach the [appointment of a](https://www1.health.gov.au/internet/main/publishing.nsf/Content/pharmaceutical-benefits-scheme-approved-supplier-guides-and-forms)  [representative form](https://www1.health.gov.au/internet/main/publishing.nsf/Content/pharmaceutical-benefits-scheme-approved-supplier-guides-and-forms) to the application.**

 The appointment of a representative form must be signed by all applicants and/or all authorised persons for an organisation.

#### <span id="page-25-0"></span>ii. Make the declaration

- Review the 'Terms of Use of the PBS Approved Suppliers Portal' and the 'Declaration' by clicking on the relevant link.
- To proceed, you must check the box to:
	- $\triangleright$  confirm your agreement to abide by the 'Terms of Use of the PBS Approved Suppliers Portal'; and
	- $\triangleright$  make the Declaration.

# <span id="page-25-1"></span>9. Submitting your application

When you are ready to submit your application, click on:

Submit

 You will not be able to submit the application until you have attached the appointed representative form (if applicable) and checked the box to confirm that you agree to abide by the Terms of Use for the PBS Approved Suppliers Portal and make the Declaration.

#### *Review confirmation of successfully submitted application*

After you click on the 'Submit' button, the following screen will be displayed when your application has been successfully submitted:

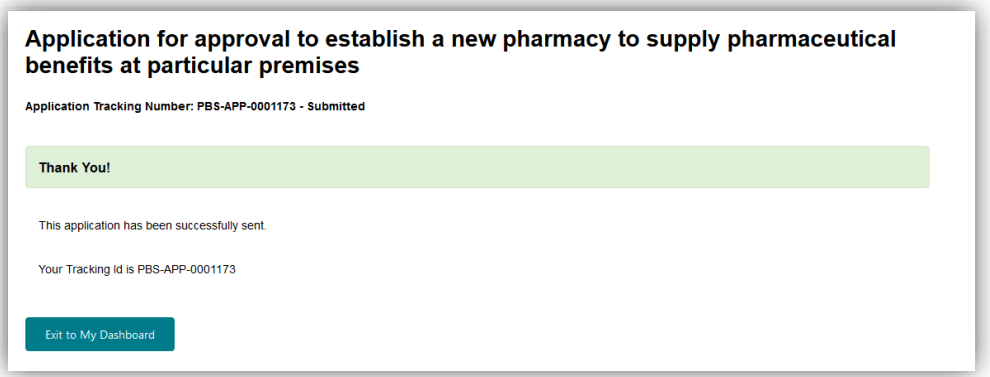

#### *Take note of the application Tracking ID*

- Please take note of the application Tracking ID, which you can use to identify and review the status of your application on your Dashboard. If you need to make an enquiry about your application, please quote the Tracking ID.
- (i) Application Numbers are provided for applications that are referred to the Australian Community Pharmacy Authority, and will be issued only if an application has been verified by the Department. Once verified, the status of your application will be updated to 'In progress' in the Portal and the Application Number will be visible on your Dashboard.

# <span id="page-26-0"></span>10. Resubmitting a returned application

If your application has been deemed invalid because you have provided incomplete or inaccurate information, it will be returned to the submitter via the PBS Approved Suppliers Portal.

Refer to the *Application Checklist* at Attachment 1 of this guide for information about what constitutes a valid application.

The Department will send an email to the application contact nominee detailing the reasons why the application has been deemed invalid and returned.

A returned application will be listed with the same tracking number under your *Draft Applications* on the *My Dashboard* screen.

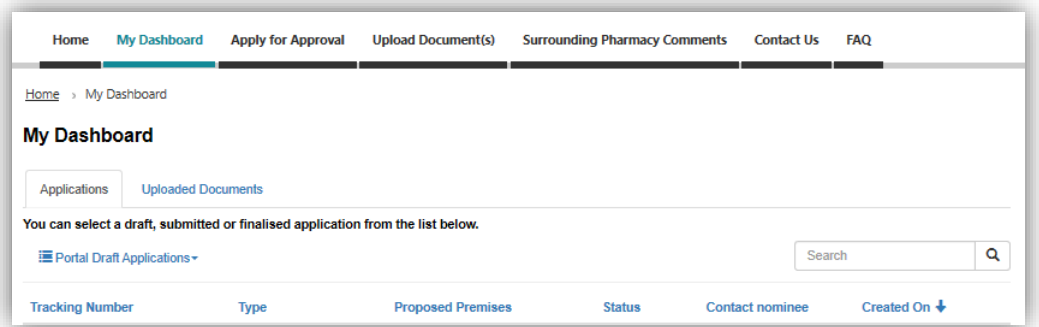

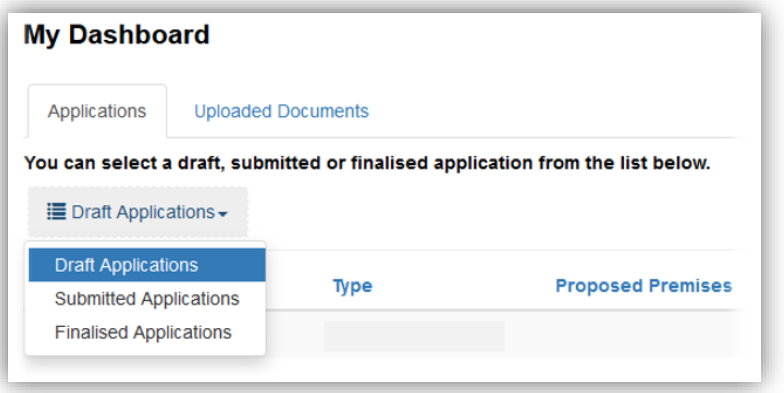

- Select the relevant application tracking number from your *Draft Applications* on the *My Dashboard* screen.
- Provide the correct information or documentation as detailed in the email sent to the application contact nominee.

When an application is returned, any attachments and/or information provided at the *Declarations* section will be deactivated; therefore, you must reattach any documents provided at this section before resubmitting your application.

If your application was returned because of incorrect or missing documents at the *Declarations* section, ensure you fix the errors or omissions before resubmitting your application. If you do not, the application will be deemed invalid again and returned to you to be corrected and resubmitted.

 When you are ready to resubmit your application, follow the instructions provided in the *Declarations* and *Submitting your application* sections of this guide.

 $\ddot{\textbf{i}}$  The submission date and time will be recorded as the date and time the application is resubmitted.

# <span id="page-27-0"></span>11. If you need to contact us

If you have any questions about using the PBS Approved Suppliers Portal or your application, please send an email with details of your enquiry and quoting the Tracking ID number to [PBSApprovedSuppliers@health.gov.au.](mailto:PBSApprovedSuppliers@health.gov.au)

# <span id="page-28-0"></span>Attachment 1: Valid Application Checklist

# <span id="page-28-1"></span>Explanatory notes

This application checklist applies to applications for approval to:

- establish a new pharmacy
- relocate an approved pharmacy (with or without change of ownership)
- change ownership of an approved pharmacy
- expand or contract the size of an approved pharmacy.

#### **Lodgement date**

The lodgement date of an application will be recorded as the date and time a valid application is submitted. If an application is incomplete and/or has not been completed correctly in accordance with the application checklist (below), you will be asked to resubmit your application with the omissions/errors rectified. The lodgement date and time will be recorded as the date and time your application is resubmitted.

#### **Difference between an authorised person and an appointed representative**

The terms 'authorised person' and 'appointed representative' each have a distinct meaning in the PBS approved suppliers application process.

An authorised person is a pharmacist named in the application who is officially associated with, and authorised to act in relation to, an organisation, such as a company director.

An appointed representative is someone appointed by the applicant(s) to prepare and submit an application on behalf of the applicant pharmacist(s) or organisation(s) with multiple authorised persons.

#### **Appointment of a representative to prepare and submit an application**

The [Appointment of a representative to prepare and submit an application form](https://www1.health.gov.au/internet/main/publishing.nsf/Content/pharmaceutical-benefits-scheme-approved-supplier-guides-and-forms) (the appointment of a representative form) is required when the applicant pharmacist(s) or organisation(s) with multiple authorised persons appoint a representative to prepare and submit an application on their behalf.

- If an application involves one applicant pharmacist/authorised person only, the applicant may *choose* to appoint a representative to complete and submit the application on his or her behalf.
- If an application involves multiple applicant pharmacists and/or authorised persons, a representative *must* be appointed to complete and submit the application on behalf of all applicant pharmacists and/or authorised persons.

The appointed representative can be one of the applicant pharmacists/authorised persons or someone else appointed by the applicant(s) to act on their behalf. The appointed representative will use their login credential to sign in to the PBS Approved Suppliers Portal to complete and submit the application.

The appointed representative must be the person submitting the application via the PBS Approved Suppliers Portal, and all applicants named in the application, whether they be applicant pharmacists or authorised persons for an organisation, must sign the appointment of a representative form.

#### **Applicant(s) Details**

An applicant can be an individual pharmacist or an organisation (i.e. company, friendly society or trustee of a trust) or a combination of applicant types.

Applicant pharmacist(s) and/or authorised person(s) for an organisation must be qualified to provide pharmacy services, and details provided must be consistent with the AHPRA register and the existing pharmacy approval (if applicable).

If an applicant is an organisation, person(s) officially associated with that organisation must be added to the application as authorised persons (not applicants\*), for example:

- If the applicant is a company, the director(s) must be added as authorised person(s).
- If the applicant is a friendly society, the board member(s) must be added as authorised person(s).
- If the applicant is a trustee of a trust, either the individual pharmacist(s) or the director(s) of the company acting as trustee for the trust must be added as authorised person(s).

\* An authorised person for an organisation should not be added again as an applicant unless that person is applying for approval in his or her own right in addition to the organisation.

For change of ownership applications, the applicant(s) will be the incoming owner(s).

If an application involves bringing in a partner by selling a share of the pharmacy business, the current owner(s) must be listed in the application as current owner(s) and as applicant(s). Current owner(s) details must be consistent with the existing pharmacy approval.

The names of the applicants (and any other information you provide in your application regarding ownership, trading name and address of pharmacy) must be consistent with the details that you provide to the relevant state or territory pharmacy approval authority when seeking their approval to operate a pharmacy business at the proposed premises.

#### **Supporting documentation for an applicant organisation**

The supporting documentation for an applicant organisation must be attached to the application and will depend upon the organisation type:

- If an applicant is a company, you must attach evidence confirming the authority of the authorised person(s) to act in relation to the company (e.g. ASIC company extract that lists the directors of the company).
- If an applicant is a friendly society, you must attach an official document listing all board members.
- If an applicant is a trustee of a trust, you must attach evidence of the relationship between the trust and the trustee (e.g. trust deed).

The supporting documentation must be consistent with and substantiate the information provided in the 'Applicant(s) details' section of the PBS Approved Suppliers Portal.

#### **Current owner(s) declaration**

If your application involves a change of ownership, the [Current owner\(s\) declaration form](https://www1.health.gov.au/internet/main/publishing.nsf/Content/pharmaceutical-benefits-scheme-approved-supplier-guides-and-forms) must be attached to your application. All of the current pharmacy business owners must sign the current owner(s) declaration. By current pharmacy business owners, we mean all current approved pharmacists, whether they be individual pharmacists or authorised persons for an organisation (i.e. company directors and/or friendly society approved representatives). The details provided in the current owner(s) declaration must be consistent with the existing pharmacy approval.

#### **Declarations**

The PBS Approved Suppliers Portal will not allow an application to be submitted until the:

- check box in the 'Declarations' section has been checked to indicate that the Declaration has been made; and
- if applicable, the appointment of a representative form and/or the current owner(s) declaration form have been attached to the application.

# <span id="page-30-0"></span>**Checklist**

If your application contains any errors or omissions in relation to the following requirements, you will be asked to resubmit your application. The lodgement date and time will be revised to when your application is resubmitted.

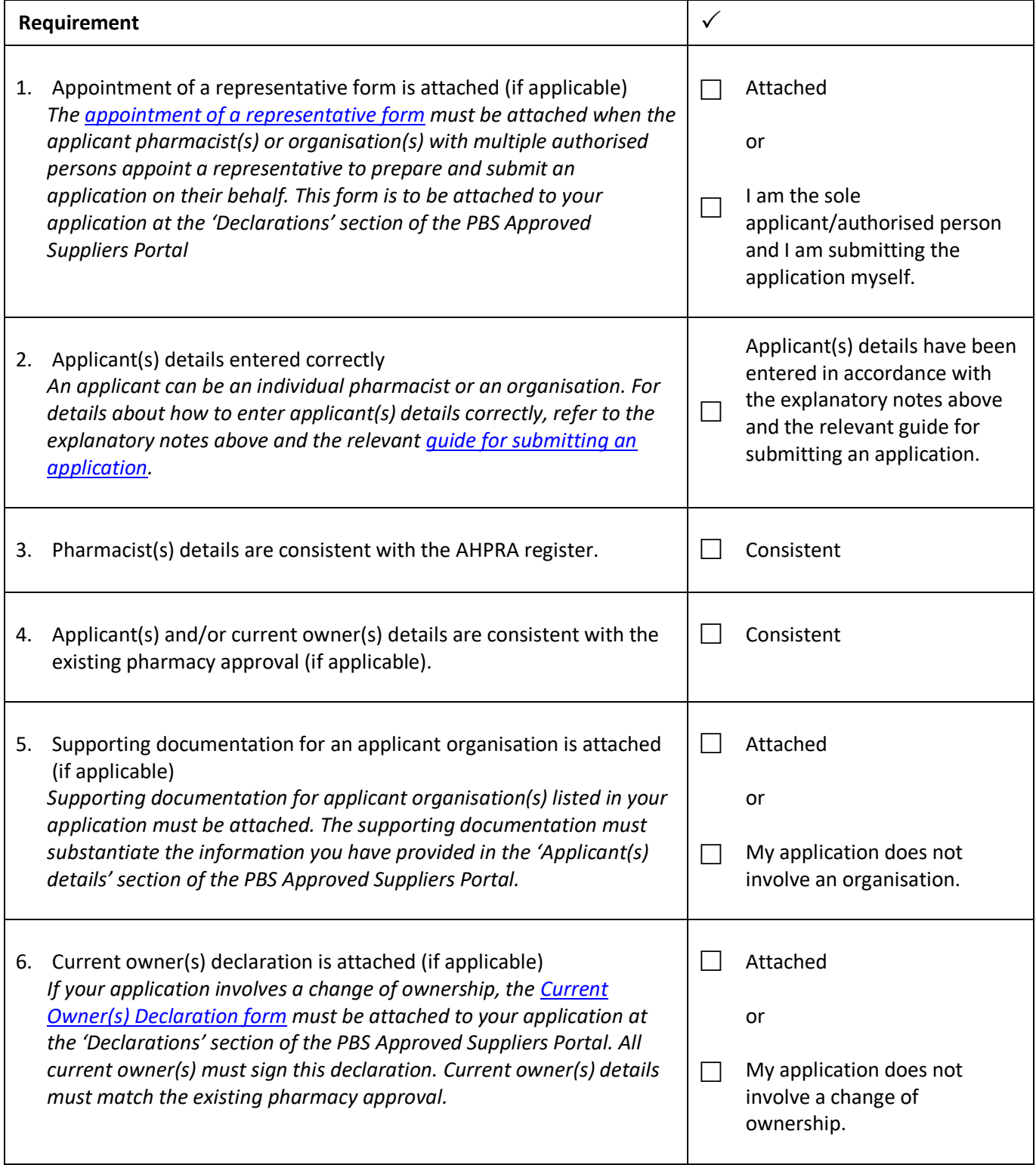